# **Honeywell**

**51-52-03-43 June 2009 Page 1 of 17**

## **Hybrid Control Designer Software Technical Overview**

**Description** 

Hybrid Control Designer software for the HC900 Controller is an easy-to-use Windows-based application that is operable over Ethernet, a serial port or modem connection to simplify controller configuration. When used with the C70 series CPUs with dual Ethernet capability, Hybrid Control Designer supports verification of both communication ports and may be used with either port. It provides advanced monitoring functions for debug, allows run-mode configuration changes, uploads the complete, annotated graphic controller control strategy, plus supplies an array of reports for enhanced documentation.

### **Features**

- Graphic drag and drop, soft-wire configuration
- Supports configuration edit downloads in RUN mode
- Configures:
	- Controller
	- Peer-to-peer data exchange
	- Recipes, SP profiles, SP Schedules, Sequences
	- Alarms, events, e-mail alarms/events
	- Modbus Serial and Modbus TCP Master communications
- Graphic function block configuration and annotations
- Allows graphic configuration partitioning using "worksheets", up to 800 configuration pages.

## **Specification**

- Extensive on-line monitoring features including:
	- User defined and pre-defined watch windows
	- Power flow indication
	- Function block pin values
	- Multiple function block access
	- Signal trace-back to source - More
- 5 Zoom levels for detail viewing
- On-line diagnostic windows for analyzing controller, I/O, network host and controller peer connections
- Windows Vista, 2000, XP SP2 Professional support
- Supports Ethernet, RS 485, RS-232 direct, or RS-232 modem connection to access controller

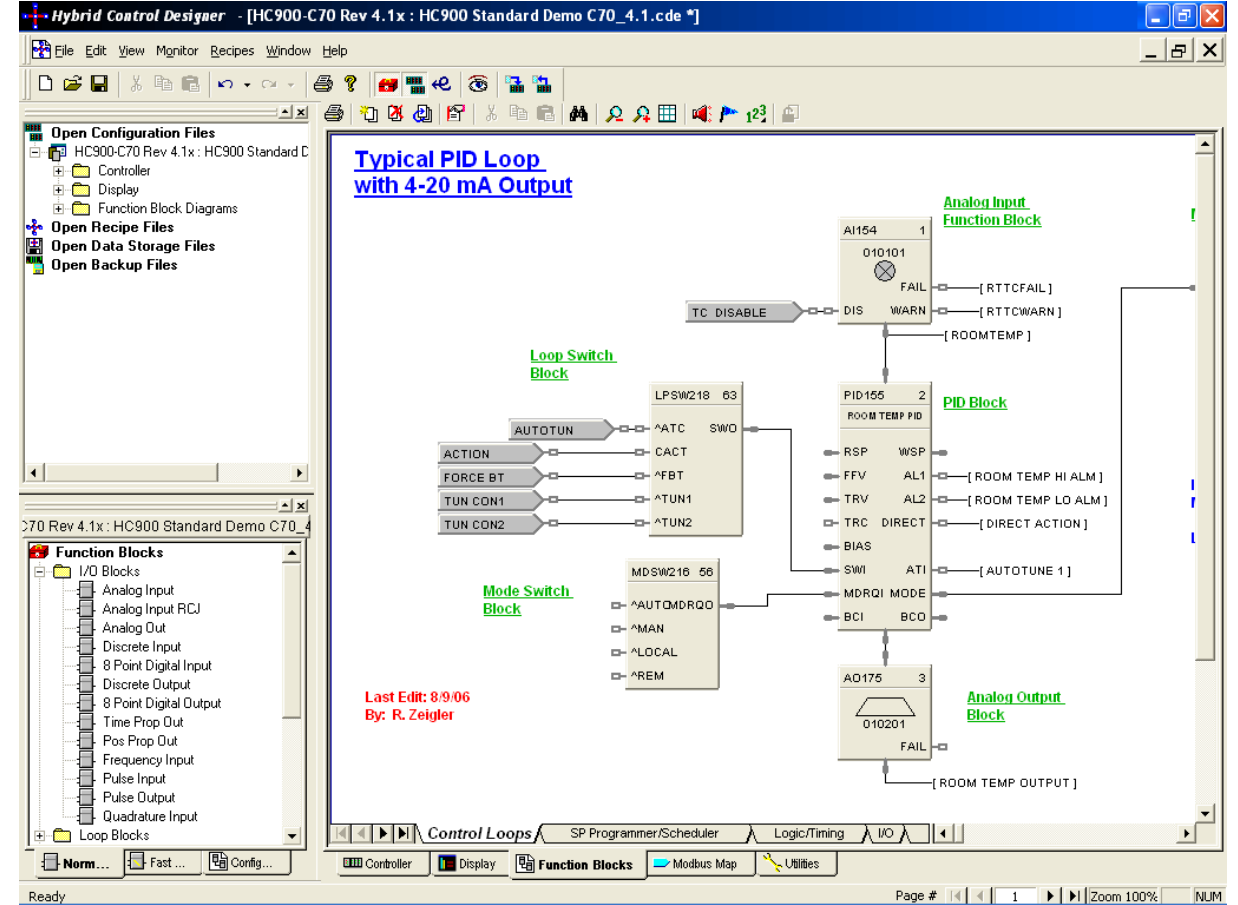

*Figure 1 Hybrid Control Designer* 

#### **Features (cont'd)**

The HC900 Hybrid Control Designer provides separate functional tabbed worksheets for:

- Controller hardware setup
- 559 Operator interface setup
- Function block configuration
- Utilities, communication ports setup and other diagnostic support.

The user-friendly graphic function block development environment allows partitioning of the control strategy into up to 40 "worksheets" of 20 pages each. This allows the configuration to be organized according to process function, providing faster configuration access, and improved documentation. In addition, OEMs may apply additional security to specific worksheets to prohibit access to proprietary operations while allowing their customers to modify unprotected worksheets. For maximum security, the default password access feature for worksheets may be disabled.

Function Blocks are selected from a categorized list, dropped on a selected worksheet page, and softwired to other blocks directly or via tag references. Index numbers allow users to read or write data within the block when the data type is not brought to an output pin of the object.

Editing tools such as box copy and paste speed development. You may also copy and paste portions of strategies from other configurations. The Undo feature provides a convenient method to reverse incorrect or undesired actions.

#### **Configuration Management**

The HC900 controller holds the configuration data for Honeywell 559 operator interface in its internal memory. The controller configuration file may be imported directly into Station Designer software for configuring 900 Control Station operator interfaces. Maintaining controller and operator interface configuration files that match the actual configuration being executed in the controller is a simple task with Hybrid Control Designer's configuration upload capability. When a PC with HC Designer software is in communication with the controller, the Upload feature reads the configuration from the controller's memory and back-builds an exact configuration file in the PC, including all text annotations used to describe functional areas. This file can then be saved to disk as a back-up and downloaded when needed to simplify maintenance.

New versions of Hybrid Control Designer software may be used to develop configurations for older controller versions. Configurations developed for early firmware versions of HC900 Controllers are automatically converted to be compatible with newer controller versions when saved as the desired version level. All controllers in the HC900 product line are supported with the same software. Configurations developed with Control Builder software version 5.0 for UMC800 Controllers may also be converted for use with HC900 controllers.

#### **Configuration Edits-RUN Mode**

Configuration changes such as block additions or substitutions and soft-wiring can be transferred to the controller during the RUN mode, avoiding initialization. All outputs and status are held during a minimal transfer time after which processing continues at the start of a scan. Changes requiring I/O module updates require additional time. The amount of time the outputs will be held, typically several seconds, is presented to the user at the time of download along with options to proceed.

Configuration changes downloaded to the controller while the controller is in the Program mode, or if cold start is selected while in the Run mode, all controller outputs are turned off and a re-initialization of the controller database is executed.

## **51-52-03-43 Page 3**

#### **Configuration File Properties**

<span id="page-2-0"></span>Configuration file properties are maintained during configuration development identifying the date of initial file creation and the date of the last file modification. Areas are provided to include a configuration name and the name of the author. During configuration, a Statistics summary ([Figure 2\)](#page-2-0) indicates the amount of controller resources used by the configuration and the amount of resources available. Security is provided via password entry to limit access to the entire configuration or to only user specified configuration worksheets.

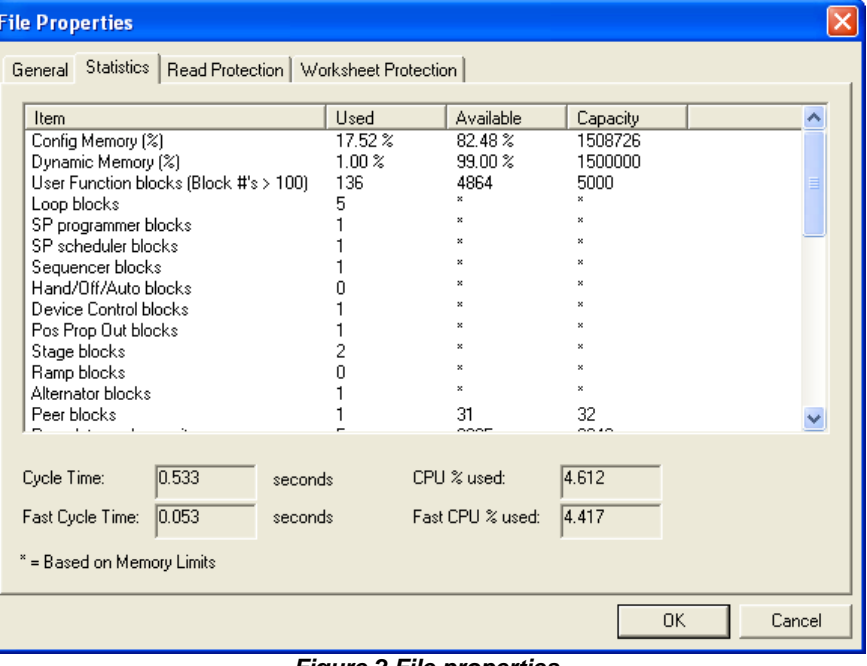

*Figure 2 File properties* 

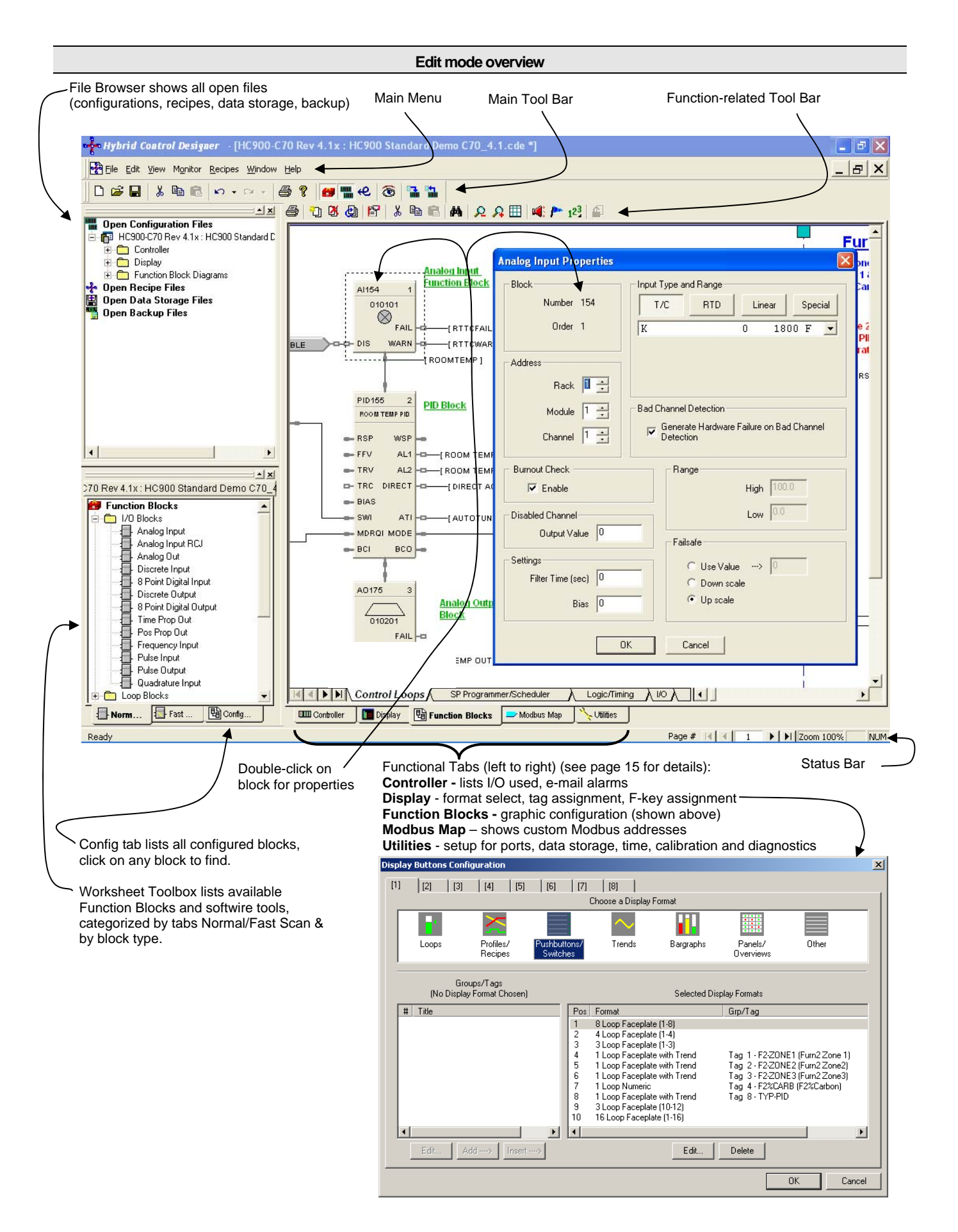

#### **On-Line Monitoring Features**

Hybrid Control Designer on-line monitoring tools allow quick analysis of configuration problems. Tools include:

1. **Multiple function block monitor access on a single display from multiple worksheets**. Most internal parameters are available for read/write plus block outputs may be forced including I/O and logic blocks. Principle blocks such as PID, Setpoint Programmer and Sequencers have dialog boxes to allow operation and test. Stored profiles or sequences may also be selected on-line.

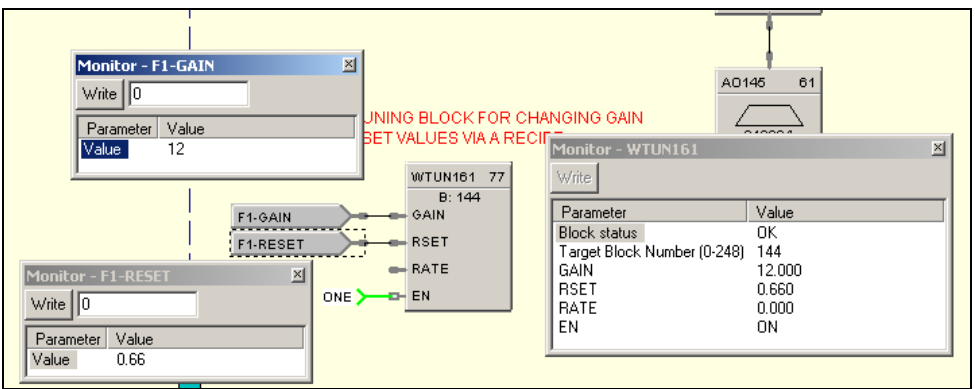

*Figure 3 Multiple function block monitoring* 

2. **Logic Power Flow indication**. You can choose solid green = ON/dotted red = OFF or solid red = ON/dotted green = OFF to indicate power flow.

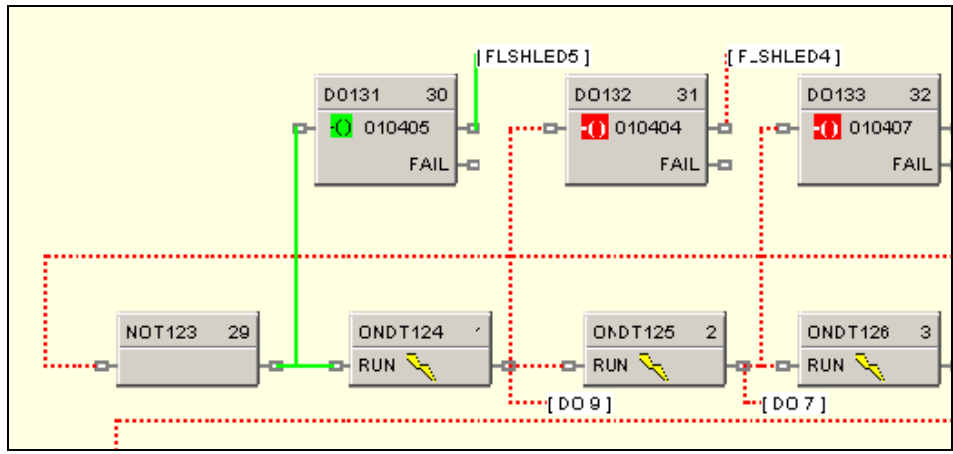

*Figure 4 Logic power flow* 

#### **On-Line Monitoring Features (cont'd)**

3. **User-selected Watch Window.** Allows access to digital and analog I/O, Signal Tags, Variables), and custom display data groups by tab selection. A custom Watch Window may also be created by selecting parameters from the configuration diagram. Write capability from Watch Windows is supported.

|         | Analog Signals<br>Show: |                |                                     |              |  |  |  |  |
|---------|-------------------------|----------------|-------------------------------------|--------------|--|--|--|--|
|         | Signal #l               | Tag Name       | Descriptor                          | Value        |  |  |  |  |
|         | 42                      |                | F2ZON1TC Furn2Zone1Temp             | 2400.0 DegF  |  |  |  |  |
| SHLED51 | 43                      |                | F1ZON3TC Furn1Zone3Temp             | 80.15 DeqF   |  |  |  |  |
|         | 44                      |                | G1GASFLO G1 Gas Flow                | 52.5         |  |  |  |  |
| DO132   | 45                      |                | G2GASFLO G2 Gas Flow                | 63.53670 PSI |  |  |  |  |
| $ 010$  | 46                      |                | F1QUENCH iFurn1Quench Temp i68 DeqF |              |  |  |  |  |
|         | 47                      | <b>FUEL SP</b> |                                     |              |  |  |  |  |
|         | 52                      | ANLG OUT       | Typical AO                          | 4            |  |  |  |  |
|         | 53                      | ANLG IN        | Typical Al                          | 78           |  |  |  |  |
|         | 56                      | F1-TC1         | Furnace1-TC1                        | 2400.0 DegF  |  |  |  |  |
|         | 58                      | F1TEMP         | Furnace 1 TAvq                      | 0.0 DeqF     |  |  |  |  |
|         | 60                      | ONE            |                                     |              |  |  |  |  |

*Figure 5 User defined watch window* 

4. **Dynamic function block input and output values.** Provided when monitoring the function blocks of the configuration diagram, the dynamic value presentation may be limited to a single pin, a single function block, or it may encompass the entire display window.

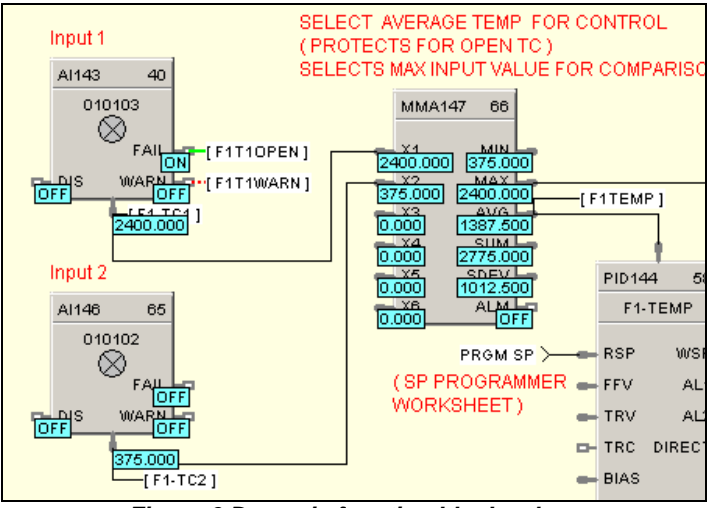

*Figure 6 Dynamic function block values* 

- 5. **Signal Trace-back for any function block input**. Used to find the signal source for quick identification of potential errors.
- 6. **FIND.** A FIND function allows location of multiple instances of specific tags across all worksheets.
- 7. **Recipe Management**. A separate Recipe Management feature allows creating, editing, copying and exporting recipes, profiles, schedules and sequences to allow transferring this information between configurations and controllers.

#### **On-Line Monitoring Features (cont'd)**

8. **Diagnostic Monitoring.** Provided in the Utilities section of the software to view controller status, I/O rack status and communication port diagnostics status for both serial and network ports. A search function to locate/force/unforce function blocks is also provided.

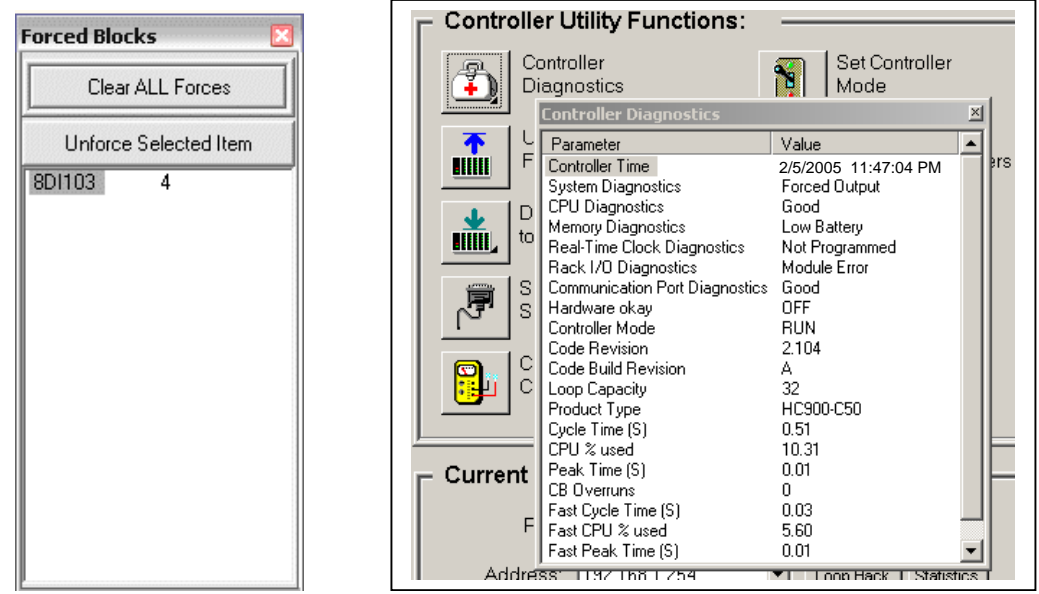

*Figure 7 Forced blocks window (left), Diagnostic monitoring window* 

### **Operator Interface Configuration**

Setup of a 559 Operator Interface is available as part of the controller configuration. Controllers configured for a Honeywell 559 Operator Interface can provide the necessary display format data without process interruption. This unique attribute guarantees compatibility of the controller and user interface databases, simplifying maintenance.

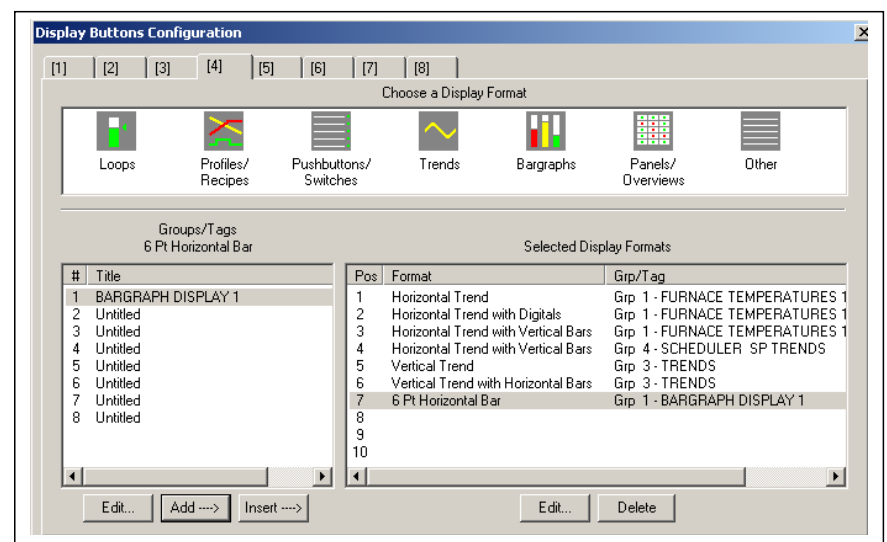

*Figure 8 559 Display button configuration* 

When configuring 900 Control Station operator interfaces, the configuration file from Hybrid Control Designer is imported into Station Designer software to simplify database management when building displays. Database mismatches between the controller and operator interface configurations are detected at run-time of the interface.

#### **Remote Access**

Hybrid Control Designer supports remote access to HC900 Controllers via Modem using Modbus Protocol or Honeywell's ELN Protocol. To support this function, an external modem must be connected to the serial port of the remote controller. Hybrid Control Designer provides a calling list facility to simplify access. Selecting Modem communications from the Utilities tab and requesting a dial up operation provides the user with a calling list to access the appropriate controller. Once communications is established, the configuration of the controller may be uploaded to the PC and edited or monitored remotely.

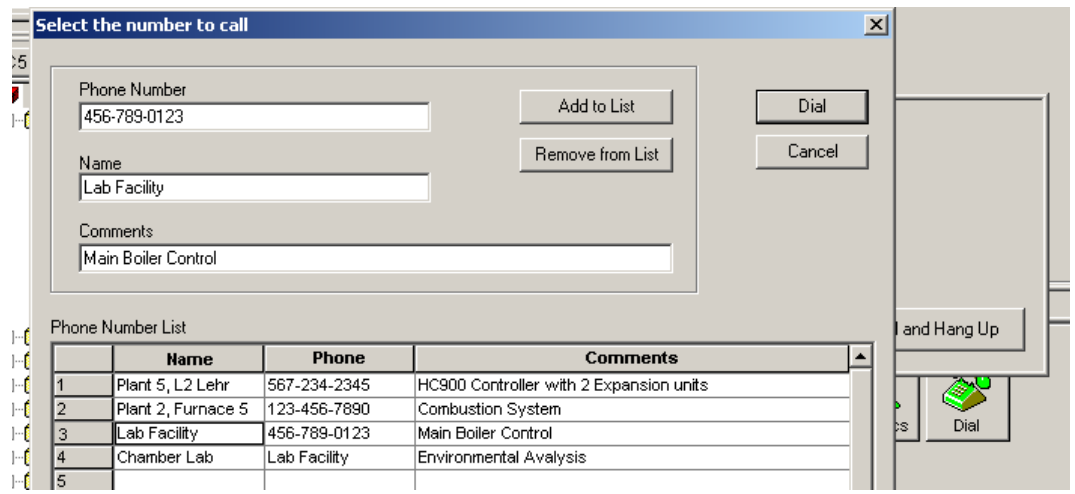

*Figure 9 Remote access dialup* 

#### **Hybrid Control Designer Reports**

Documenting your configuration is supported through a variety of report formats. Each can be print-previewed. A few of these include a summary of the controller I/O used, function block worksheet selection (each page of diagram worksheet printed as 8.5 x 11" sheet), function block properties, tag parameters, recipe listings, setpoint profile listings, sequencer listings, setpoint scheduler listings, OI display groups, and controller setup. For signal tracing, a Where Used list is also provided.

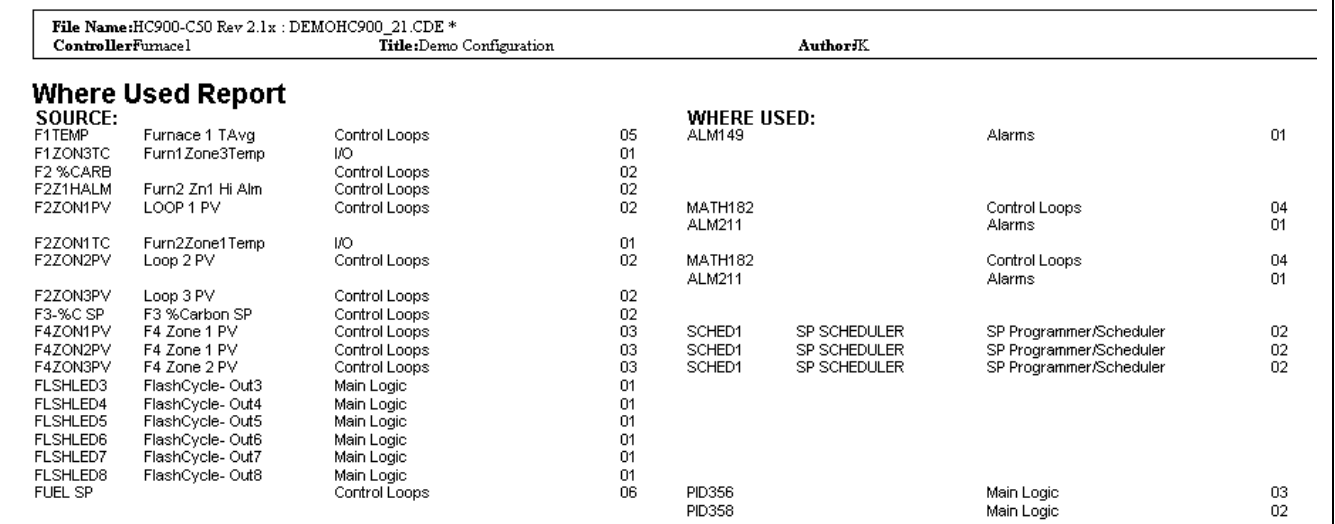

*Figure 10 Sample Where Used Report* 

### **File Export for database transfer**

When interfacing the HC900 controller to PC software programs or 3<sup>rd</sup> party operator interfaces, a time saving service is provided to export tag and variable definitions in CSV or tab delimited formats. In addition, the Modbus addresses of each configured data parameter may also be exported to a file.

|                | A11<br>fx Hex Addr<br>٠ |                    |                        |                             |                                                       |                    |                 |   |                 |            |    |
|----------------|-------------------------|--------------------|------------------------|-----------------------------|-------------------------------------------------------|--------------------|-----------------|---|-----------------|------------|----|
|                | А                       |                    | R                      | C.                          | D.                                                    | Ë                  | F               | G | H               |            |    |
|                | RevisionID:             |                    |                        | 5500.0032.0005.0002.0008    |                                                       |                    |                 |   |                 |            |    |
|                | File Name:              |                    |                        |                             | HC900-C70 Rev 4.1x: HC900 Standard Demo C70 4.1.cde * |                    |                 |   |                 |            |    |
| 3              | Controller Name:        |                    | FURNACE1               |                             |                                                       |                    |                 |   |                 |            |    |
| $\overline{4}$ | Title:                  | Demo Configuration |                        |                             |                                                       |                    |                 |   |                 |            |    |
| 5              | Author:                 |                    | R. Zeigler, R. Pistoll |                             |                                                       |                    |                 |   |                 |            |    |
| 6              | Created Date:           |                    | ########               |                             |                                                       |                    |                 |   |                 |            |    |
|                | Modified Date:          |                    | ************           |                             |                                                       |                    |                 |   |                 |            |    |
| 8              |                         |                    |                        |                             |                                                       |                    |                 |   |                 |            |    |
| 9              | Report Title:           |                    |                        | All Modbus Registers Report |                                                       |                    |                 |   |                 |            |    |
| 10             |                         |                    |                        |                             |                                                       |                    |                 |   |                 |            |    |
|                | 11 Hex Addr             |                    |                        | Dec Addr Partition Name     | Tag Name                                              | Description        | Type            | # | Data Type       | Access     | EU |
|                | 12 0x0000               |                    |                        | Misc Parameters             | Instrument Mode                                       |                    | System Register |   | unsigned 16 R/W |            |    |
|                | 13 0x0002               |                    |                        | Parameters<br>3 Misc        | Load Recipe                                           |                    | System Register |   | unsigned 16 W   |            |    |
|                | 14 0x0004               |                    |                        | 5 Misc Parameters           | C70R Only<br>Reserve Status                           |                    | System Register |   | unsigned 16 R   |            |    |
|                | 15 0x0040               |                    |                        | 65 Loops 1 24               | F2 ZONE1.PV                                           | PV                 | <b>PID</b>      |   | float 32        | R          |    |
|                | 16 0x0042               |                    |                        | 67 Loops 1_24               | F2 ZONE1.RSP SP2                                      | RSP SP2            | <b>PID</b>      |   | float 32        | <b>RAW</b> |    |
|                | 17 0x0044               |                    |                        | 69 Loops 1 24               | F2 ZONE1.WSP                                          | WSP                | <b>PID</b>      |   | float 32        | <b>RAW</b> |    |
|                | 18 0x0046               |                    |                        | 71 Loops 1_24               | F2 ZONE1.Output                                       | Output             | PID             |   | float 32        | <b>R/W</b> |    |
|                | 19 0x0048               |                    |                        | 73 Loops 1 24               | F2 ZONE1.PV B                                         | PV(B)              | PID             |   | float 32        | R          |    |
|                | 20 0x004C               |                    |                        | 77 Loops 1_24               | F2 ZONE1.Gain 1 Prop Band 1                           | Gain 1 Prop Band 1 | PID             |   | float 32        | <b>RAW</b> |    |
|                | 21 0x004E               |                    |                        | 79 Loops 1 24               | F2 ZONE1.Direction                                    | Direction          | PID             |   | float 32        | R.         |    |
|                | 22 0x0050               |                    |                        | 81 Loops 1_24               | F2 ZONE1.Reset 1                                      | Reset 1            | PID             |   | float 32        | <b>RAW</b> |    |
|                | 23 0x0052               |                    |                        | 83 Loops 1 24               | F2 ZONE1.Rate 1                                       | Rate 1             | PID             |   | float 32        | <b>RAW</b> |    |
|                | 24 0x0054               |                    |                        | 85 Loops 1 24               | F2 ZONE1.Scan Cycle Time                              | Scan Cycle Time    | PID             |   | float 32        | R          |    |
|                | 25 0x0056               |                    |                        | 87 Loops 1 24               | F2 ZONE1.PV Low Range                                 | PV Low Range       | PID             |   | float 32        | R          |    |
|                | 26 0x0058               |                    |                        | 89 Loops 1 24               | F2 ZONE1.PV_High_Range                                | PV High Range      | PID             |   | float 32        | R          |    |
|                | 27 0x005A               |                    |                        | 91 Loops 1 24               | F2 ZONE1.Alarm 1 SP1                                  | Alarm 1 SP1        | PID             |   | float 32        | <b>R/W</b> |    |

*Figure 11 File Export* 

**Help** 

Hybrid Control Designer provides extensive user help in the form of topical help information that may be accessed from the Help selection on the main menu. Help information in this section cover subjects from how to get started to extensive detail on each function block. See [Figure 12](#page-9-0).

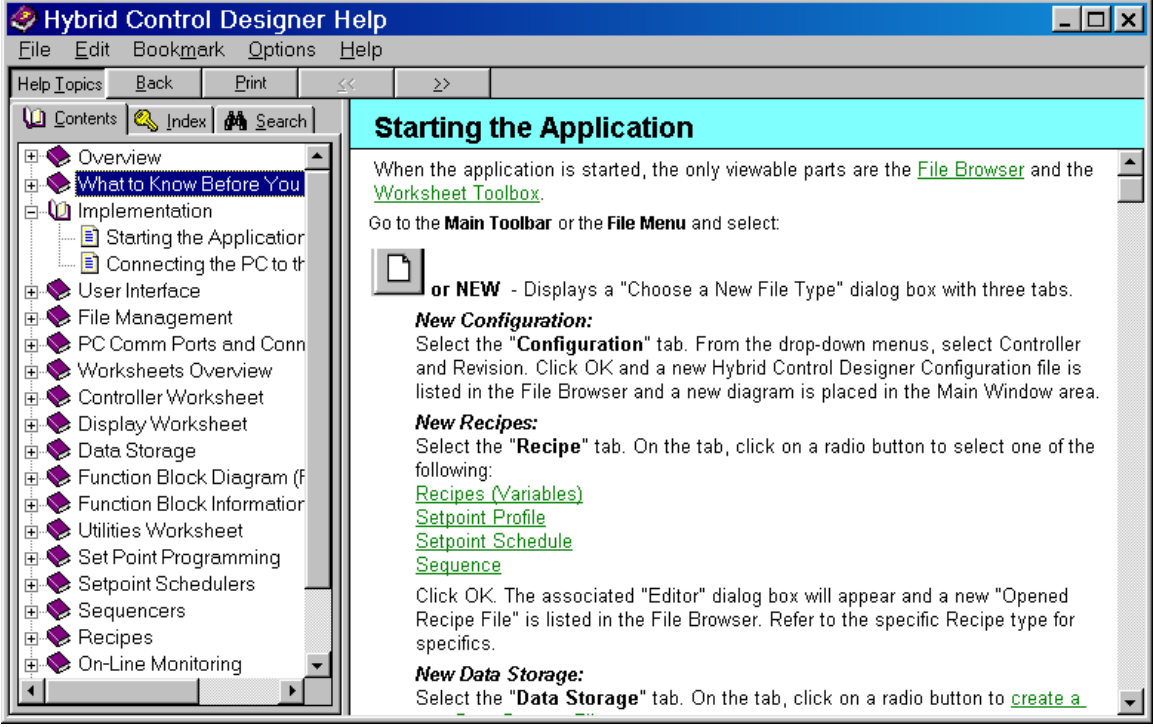

*Figure 12 Topic help* 

<span id="page-9-0"></span>Topic help specific to each function block is available. See [Figure 13](#page-9-1).

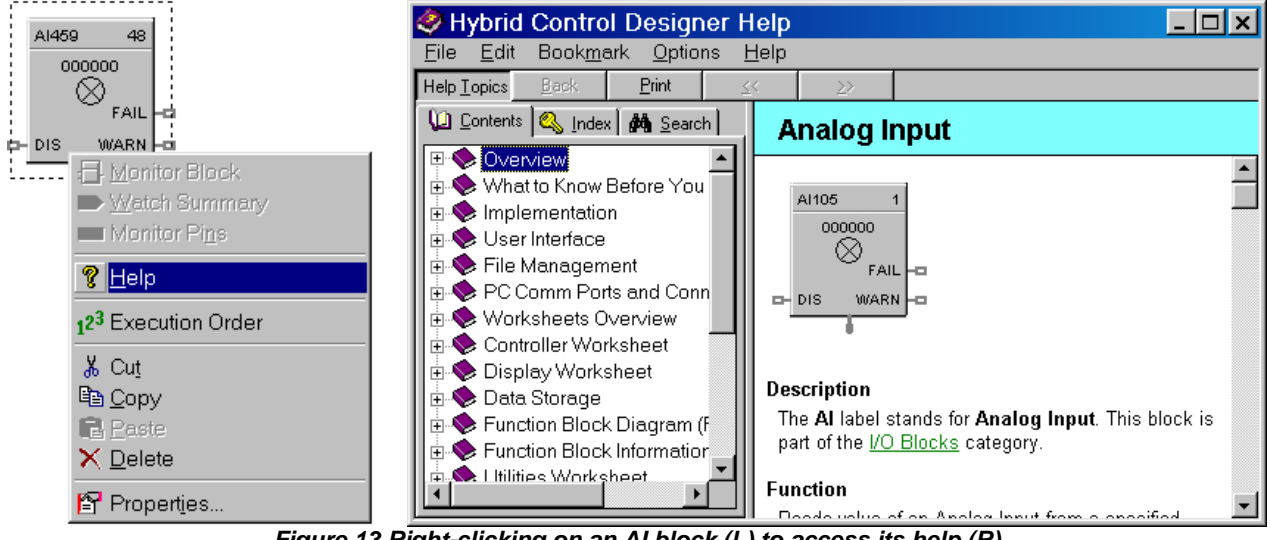

<span id="page-9-1"></span>*Figure 13 Right-clicking on an AI block (L) to access its help (R)* 

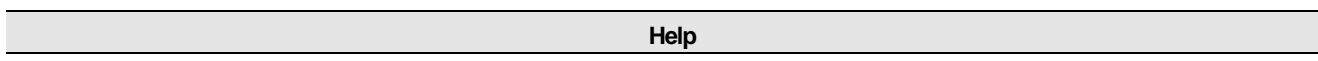

Popup help for entry fields is available. See [Figure 14](#page-10-0).

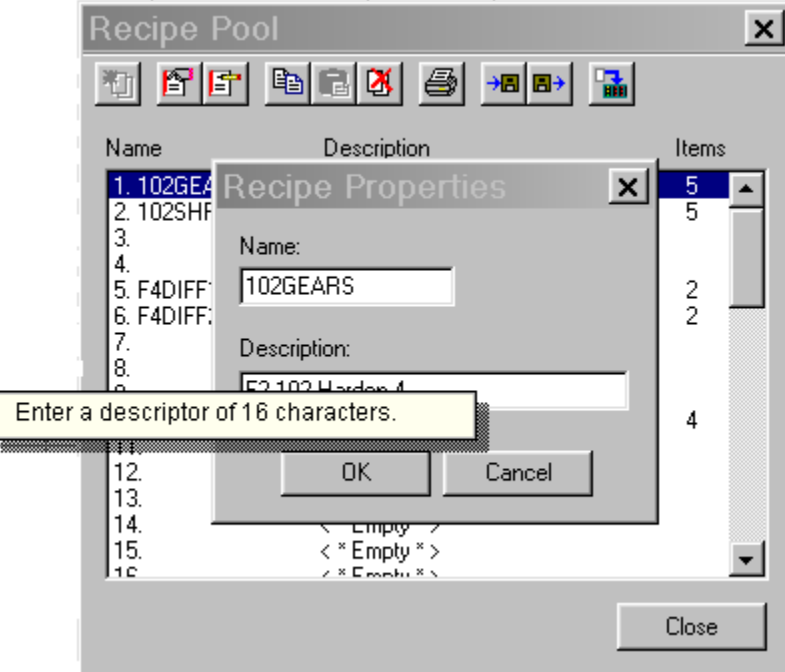

*Figure 14 Right-clicking on a recipe description to see its popup help* 

#### **HC900 Hybrid Control Utilities Software**

<span id="page-10-0"></span>HC Utilities is a separate optional PC software application that provides many of the user maintenance and diagnostic functions of HC Designer software but restricts configuration changes. This software is an ideal program for OEMs and Integrators who wish to provide a maintenance program to their customers without the risk of unauthorized changes to the controller's program.

Files created in HC Utilities for Recipes, and Data Storage schedules may be loaded into the system via serial communications, network communications or by using a disk media through an operator interface.

The serial and network interface capabilities also allow users to download new controller configurations or perform equipment firmware upgrades without using an operator interface.

Features include:

- Recipe development: (Variables, Setpoint Profiles, Setpoint Schedules, Sequences)
- Data storage schedules
- Set controller communication ports
- Calibrate controller I/O
- Configuration reloads
- Firmware Upgrades
- View controller diagnostics
- Monitor controller configurations of unlocked worksheets

## **TABLE 1** – **HC900 Hybrid Control Designer & Hybrid Control Utilities Software Specifications**

 $\overline{\phantom{a}}$ 

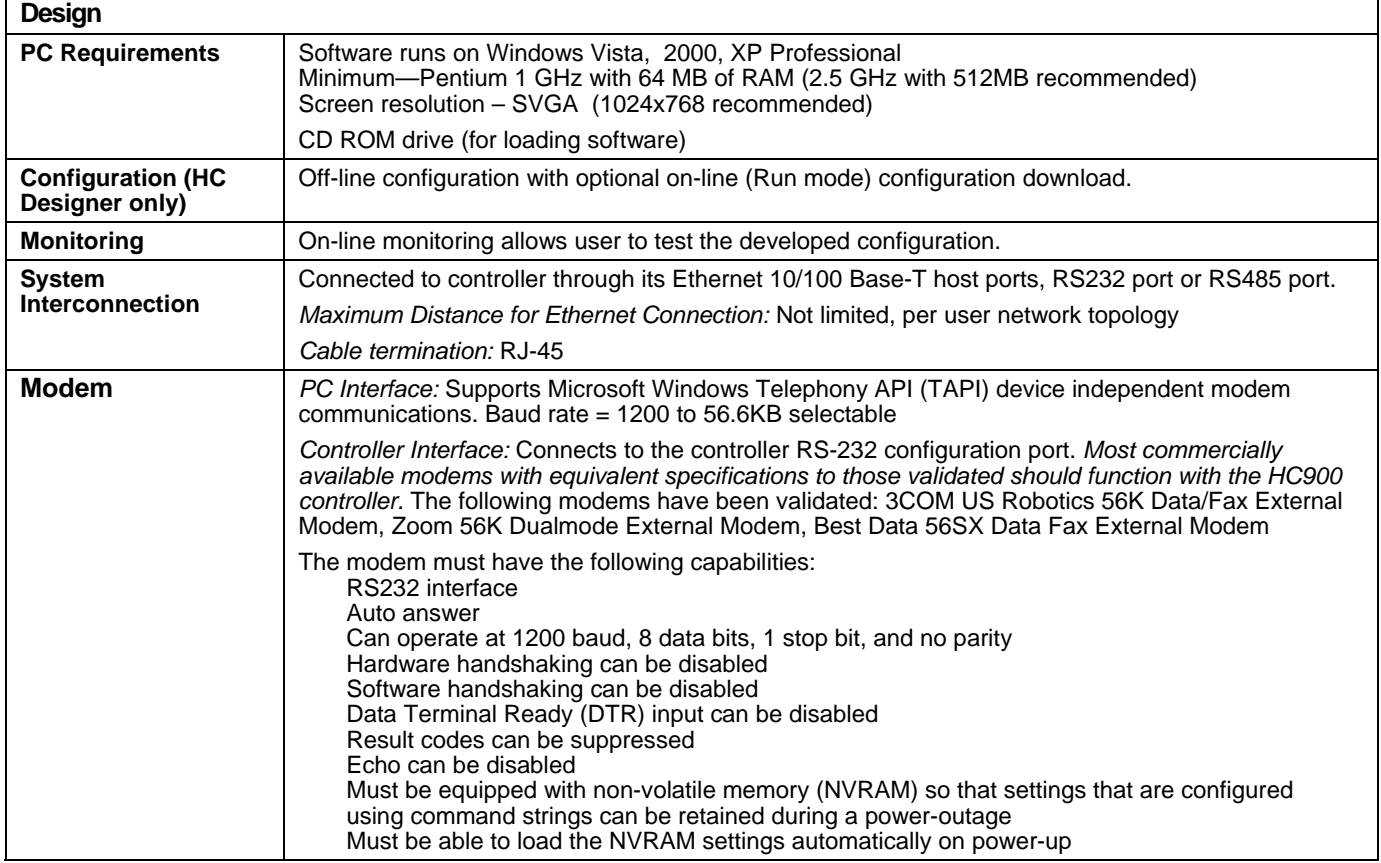

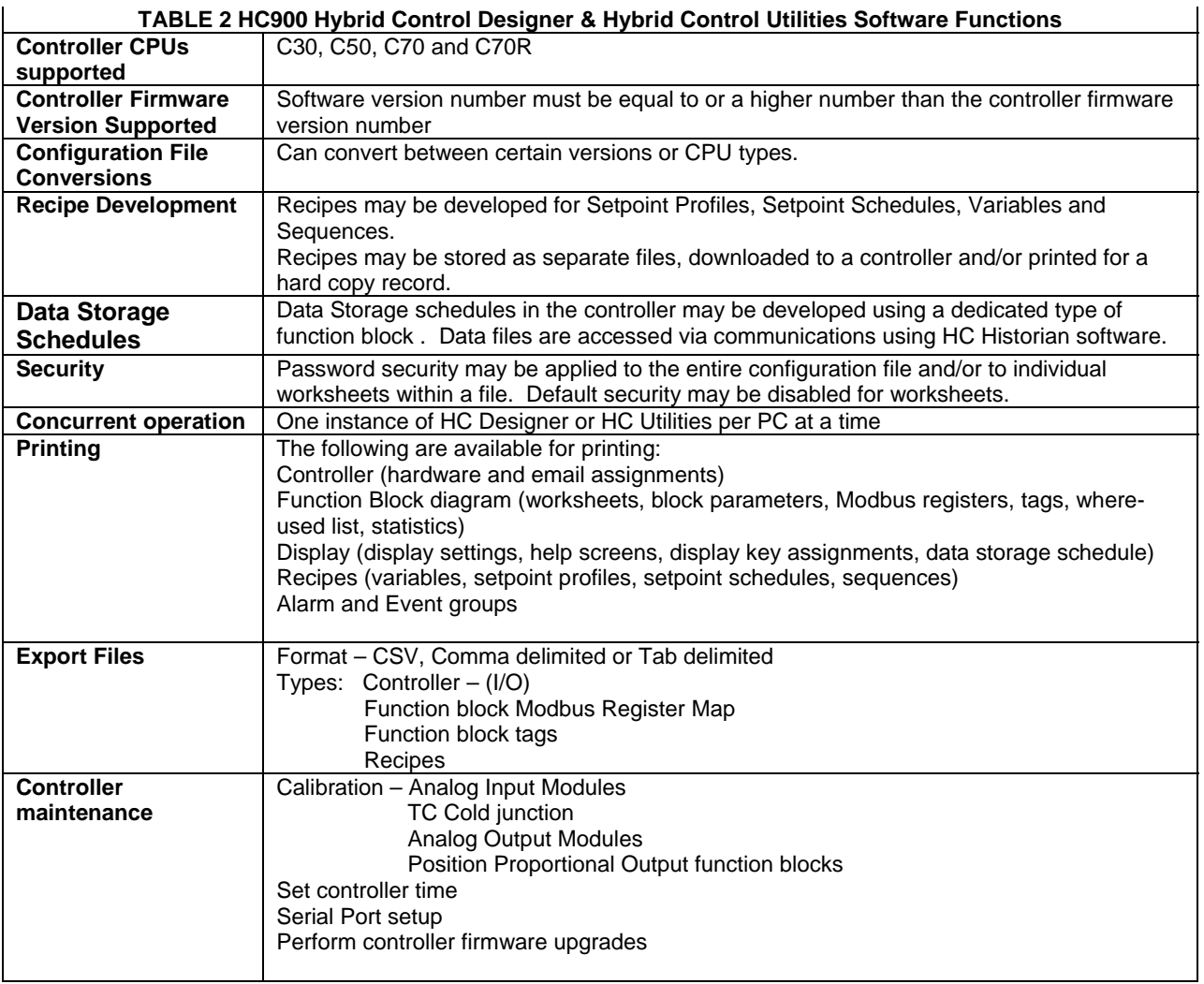

## **TABLE 3 Summary of HC900 Hybrid Control Designer & Hybrid Control Utilities Software Main Window Menu Selections**

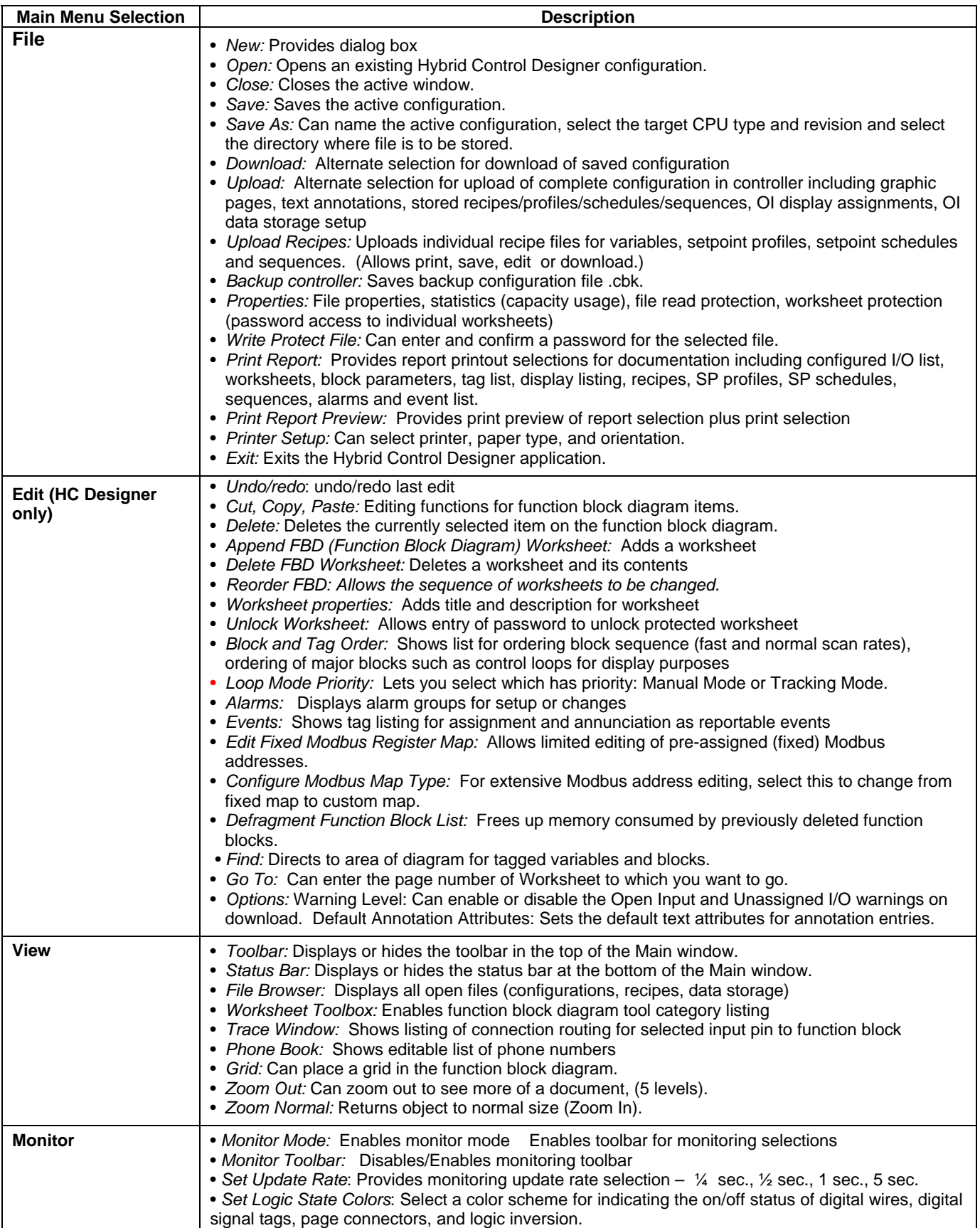

## **TABLE 3 Summary of HC900 Hybrid Control Designer & Hybrid Control Utilities Software Main Window Menu Selections**

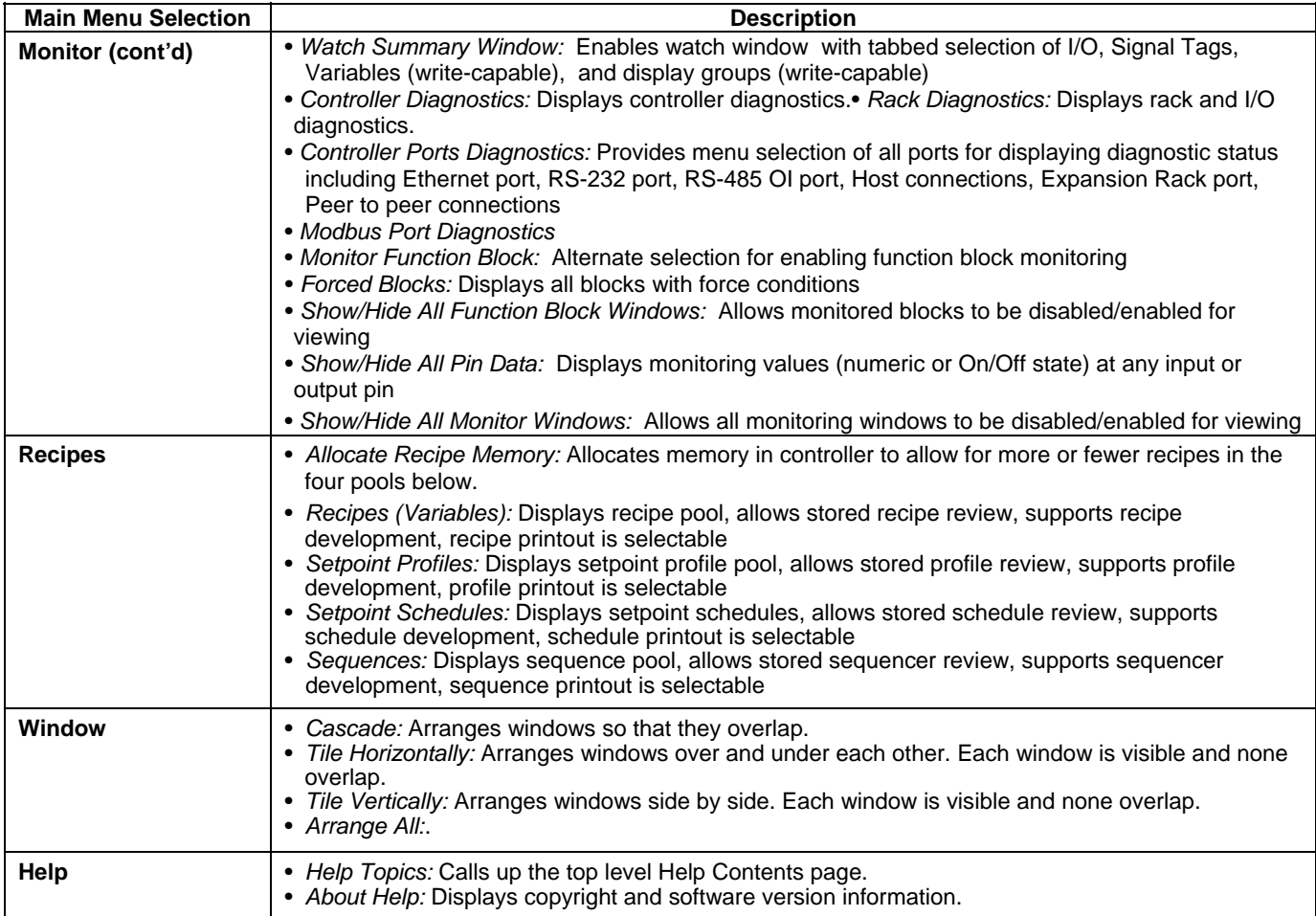

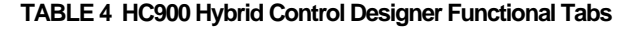

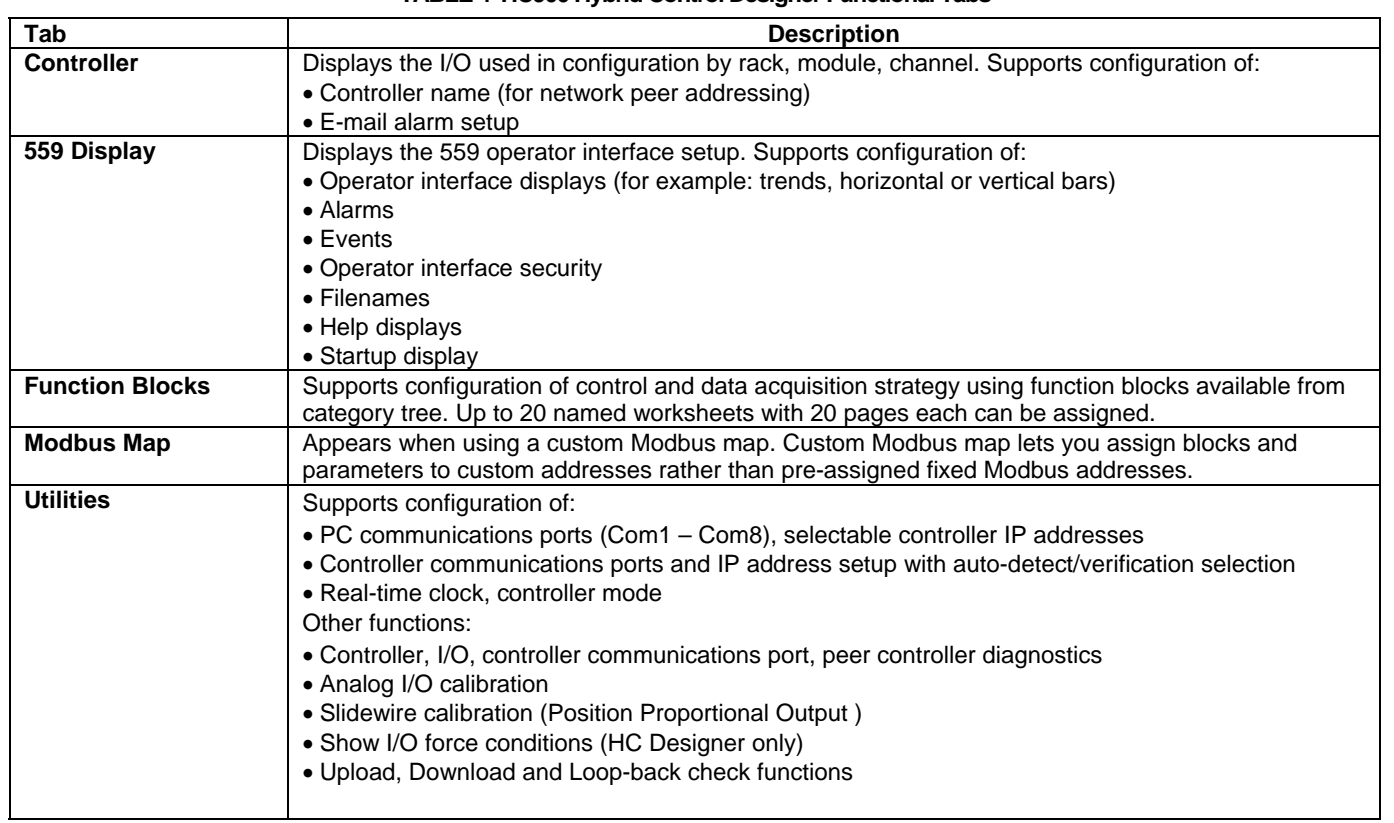

## **Warranty/Remedy**

Honeywell warrants goods of its manufacture as being free of defective materials and faulty workmanship. Contact your local sales office for warranty information. If warranted goods are returned to Honeywell during the period of coverage, Honeywell will repair or replace without charge those items it finds defective. The foregoing is Buyer's sole remedy and is **in lieu of all other warranties, expressed or implied, including those of merchantability and fitness for a particular purpose**. Specifications may change without notice. The information we supply is believed to be accurate and reliable as of this printing. However, we assume no responsibility for its use.

While we provide application assistance personally, through our literature and the Honeywell web site, it is up to the customer to determine the suitability of the product in the application.

Distributor :

For more information, contact Honeywell sales at: US: 1-800-343-0228 Canada: 1-800-461-0013

## **Honeywell**

**Industrial Measurement and Control**  Honeywell 512 Virginia Drive Fort Washington, PA 19034

51-52-03-43 6/09 Printed in USA **[www.honeywell.com/imc/](http://www.honeywell.com/imc/)**